# **Master Chart Maintenance**

Last Modified on 22/10/2024 12:04 pm AEST

This article has been designed to assist with clean-up of account codes and creditor codes for those instances when there are redundant or duplicate codes that need to be removed.

# Account Code Maintenance Video

# Why review the Master Chart of Accounts?

To effectively utilise StrataMax global functions it is important to manage a Master Chart of accounts. Using these account codes within buildings ensures consistency and also will make global processes and reporting more accurate and relevant.

The processes below will align accounts with the master chart and allow for deletion of codes no longer required in a local building.

This guide outlines how to complete review of account codes, which we recommend is done on a regular (possibly annually) basis. These functions are expected to be completed by a user with administrator access.

## Implications of not keeping a consistent Master Chart

When there are accounts in local buildings that are not in the Master Chart, (accounts codes and creditor codes) some functions will not work as expected. A creditor that is not in the Master Chart will not be included in a global payment process, for example.

Global reports will possibly not report local accounts as normally report using the master chart accounts or creditors.

## What is the reason the local accounts don't match the Master Chart?

One of the main reasons that local codes are not in the master chart is when a building is transferred from a strata manager that uses StrataMax to your portfolio. Since the master chart account codes and names are determined by the client, no two master charts will be the same. This also applies to suppliers/creditors; these will also vary from client to client, both the code and the name.

To align the accounts in the transferred building with your master chart, we strongly recommend all clients refer to the *Building Transfers* article, and the *Transfer-In video*.

This process is integral to keeping the alignment of accounts with the master chart.

### Local and Master Chart Maintenance

#### System Resources

The steps outlined in this article involve global processes that may take a long time to complete, and may also use a lot of your computer's system resources, resulting in degraded performance for other programs and functions. Therefore we recommend the performing these steps when the computer is not required for any other activity.

# **Delete Codes**

Within *Master Chart Filter* the 'Delete Code' function will delete the tagged codes from buildings if the code has not been used for two years. It is recommended this step is run first, which will reduce the number of account codes in the local buildings to be checked during an *Account Compare*.

Only account codes in the *Master Chart* and *Base Building* can be deleted, except locally used codes that do not exist in the *Master Chart*.

#### **Strata Cash Management Periodic Payments**

If there are any *StrataCash Periodic Payments* set up that do not result in activity against the Creditor Code – i.e. transactions / invoices to the creditor code, the account will be deleted from the building and potentially causing payments to fail or be delayed if not re-added back to the local building. In these instances the Period Payment will need to be corrected.

| Reference:     00000008       Status:     Not authorised - changes have not been approved on the StrataCash Manage       Payee:     Payee has not been selected       124-367     13214123       Amount:     10.00       From 06/06/2021 to 06/08/2021 - Next payment scheduled for 06/06/2021 or       Detail:     Periodic Payment Edit - STRATAMAX ONLINE HELP 1521       Reference     0000008 (Amend)       Payee     08200005       Details     Test       Notes     Vill show on imp | Not authorised - changes have not been approved on the StrataCash Manay<br>Payee has not been selected<br>124-367 13214123<br>10.00 Fortnightly | nagement website         |                           |
|----------------------------------------------------------------------------------------------------|----------------------------------------------------------------------------------------------------|--------------------------|---------------------------|
| Detail:<br>Notes:         Periodic Payment Edit - STRATAMAX ONLINE HELP 1521           Reference         00000008 (Amend)           Payee         08200005           Details         Test           payee name.)                                                                                                    | From 06/06/2021 to 06/08/2021 - Next payment scheduled for 06/06/2021 o                                                                         | or previous business day |                           |
|                                                                                                    | Reference     00000008 (Amend)       Payee     08200005       Details     Test       payee name.)                                               | - D                      | X<br>International Sector |
| Amount 10.00<br>Start Date 06/06/2021 •<br>End Date 06/08/2021 •<br>Frequency Fortnightly •<br>Payee does not exist                                                                                                    | Start Date 06/06/2021 💌                                                                                                    |                          |                           |

- 1. From the building selector, select Master Chart at the bottom of the screen
- 2. Search or select *Master Chart Filter*.
- 3. Tag required buildings (usually all ctrl + A)

|                                        | Help                                                                                                    |                          |               |                   |                          |                                                         |
|----------------------------------------|----------------------------------------------------------------------------------------------------|--------------------------|---------------|-------------------|--------------------------|---------------------------------------------------------|
|                                        | and Creditor accounts in select                                                                                                 | ed buildings to          | hame<br>the r | of Gen<br>name an | eral Ledge<br>d other de | er Account Codes<br>Italis on Master Chart of Accounts. |
| Tag                                    | Allo<br>Building Name                                                                                                    | w half an hour<br>Number | for ti        | ns proce          | ess to com               | Tag Codes for Filter                                    |
| 0                                      | AMAI GAMATION                                                                                                    | 444555                   |               | Tag               | Code                     | Description                                             |
| ŏ                                      | BRISBANE DRIVE                                                                                                    | 875641                   | Ξ             |                   | 003                      | OWNERS FUNDS                                            |
| ŏ                                      | CANBERRA LANE                                                                                                    | 5680                     | -             |                   | 004                      | ADMIN FUND                                              |
| Ø                                      | DEMO-ELECTRICITY                                                                                                    | 99999                    |               |                   | 005                      | SINKING FUND                                            |
| 0                                      | PERTH ROAD                                                                                                    | 6594                     |               |                   | 006                      | SUSPENSE                                                |
| ٢                                      | RESUBDIVISION                                                                                                    | 234321                   | -             |                   | 0098                     | TOTAL                                                   |
| 0                                      | RESUBDIVISION-REALLOCATE 99                                                                                                    |                          | -             |                   | 0099                     | THESE FUNDS ARE REPRESENTED BY                          |
| 0                                      | SYDNEY HEIGHTS 142584                                                                                                    |                          |               |                   | 010                      | CURRENT ASSETS                                          |
| ٠ 📃                                    | m                                                                                                    | •                        |               | ٠ 📃               |                          | • III                                                   |
| - C<br>- C<br>- C<br>- C<br>- C<br>- C | Settings hange Flags Include Sub hange Names Include Sub hange Address + Others View Standa nclude Sub-Groups Sub-Groups Custom | e<br>rd Filter Fields    |               |                   | Filter                   | Add Codes Close                                         |

- 4. Tick the *Include Base* box if you wish to delete codes from the *Base Building* as well.
- 5. Click Delete Codes.
  - If you ticked the *Include Base* box, click 'Yes' to confirm you are using the *Base Building*.
- 6. Tag all codes (Ctrl + A) then un-tag any account codes that you do not want to delete.
  - Some system codes are not able to be deleted and will be de-selected automatically as per below.

| Tag | Code     | Description                    | Type(H/P/1-9X) |  |  |
|-----|----------|--------------------------------|----------------|--|--|
| 0   | 004      | ADMIN FUND                     | P              |  |  |
| 0   | 005      | SINKING FUND                   | P              |  |  |
| 0   | 006      | SUSPENSE                       | P              |  |  |
| 0   | 01000000 | GST ON CAPITAL                 | P              |  |  |
| 0   | 011      | CASH ON HAND                   | P              |  |  |
| 0   | 012      | CASH AT BANK - ADMIN           | Р              |  |  |
| 0   |          |                                | P              |  |  |
| 0   | 01302    | INVESTMENT A/C ADMIN FUND 2    | P              |  |  |
| 0   | 01401    | INVESTMENT A/C SINKING FUND    | P              |  |  |
| 0   | 01402    | INVESTMENT A/C SINKING FUND 2  | P              |  |  |
| 0   | 01403    | INVESTMENT A/C SINKING FUND 3  | P              |  |  |
| 0   | 020      | CONTRA                         | P              |  |  |
| 0   | 02010    | ELECTRICITY ARREARS            | P              |  |  |
| 0   | 02012    | ELECTRICITY- FINALISED ARREARS | P              |  |  |
|     | 021      | LEVIES IN ARREARS              | P              |  |  |

- 7. A list of accounts required by the system will be displayed, these account codes will not be deleted, click on *OK*.
- 8. When prompted 'Are you sure you want to delete the selected accounts?' select Yes.
- 9. The list of accounts for deletion will come to screen, select OK to proceed.

A log displaying the deleted account codes can be viewed or printed by selecting *File > View Log*. It is recommended the log is added to history once viewed or printed.

If any accounts have **TaskMax** activity that is less than two years old, the below message will appear. Select Yes if you wish to delete the account or *No* to retain the account. You will then be prompted whether to apply the same answer to all instances of this message.

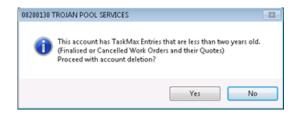

# Account Code & Creditor Compare

- 1. Search or select *Integrity Tests*.
- 2. Select Account Compare, or if you only want to run the test for creditor codes then select Creditor Compare.

| Integrity Tests STRATAMAX ONLINE HELP 11 (Current)                                                 |                 |           | $\times$ |
|----------------------------------------------------------------------------------------------------|-----------------|-----------|----------|
| Help                                                                                               |                 |           |          |
| This program is for testing the integrity of data in selected cases. Some proce<br>without notice. | esses may carry | out repai | irs      |
| Option                                                                                             |                 |           | ^        |
| Account Compare                                                                                    |                 |           |          |
| Address Barcode Test                                                                               |                 |           |          |
| Delete Gross accounts for Net Style<br>Creditor Compare                                            |                 |           |          |
| Delete Multi Buildings                                                                             |                 |           |          |
| Delete Old Condition                                                                               |                 |           | ~        |
| 1 of 76                                                                                            |                 |           |          |
| View Log Proceed                                                                                   | Close           | ]         |          |
|                                                                                                    |                 |           |          |

- 3. Click Proceed.
- 4. Tag one, multiple, or all buildings, and click OK.
- 5. This will list the current codes used and if it has not been used in the *Current* or *Old Years*, there will be a Yes in the *Delete Possible* column. This list should be viewed in *Excel* or *Notepad* and subsequently saved. The results will show:
  - Accounts/creditors that are able to be deleted from the selected building.
  - Accounts/creditors that have names that are varied to the Master Chart.
  - · Accounts/creditors that do not exist in the Master Chart.
  - Last Activity, Budget info, and Account Balance will also be displayed.
- 6. Clicking *Delete where possible* will produce a list of all account codes marked *Yes*. Click *Cancel* to close and not proceed.
- 7. To proceed with the deletion, Tag all account codes listed (CRTL A) and then click OK.
- 8. Once the test is complete, click View Log.
- 9. Click Add Log File to History after the report has been reviewed and/or saved to add the current log to history.

After deleting accounts, repeating this test, should then show that there are now no accounts that are able to be deleted once completed. This will then only report the other items for review with the steps below.

# **Analyzing The Results**

The differing results will require different processes to be completed to correctly align with the master chart of accounts. The results of the Account Code Compare Integrity Test will be displayed with the following data in the columns:

• Column 1 - Will always report Master Chart (0000) Account Code Number.

- Column 2 Account Code Name from the Master Chart for the selected line or where the Account Code is not in the Master Chart the message 'Not Found in Master' will be displayed.
- Column 3 Building number.
- Column 4 Account code name in the local building.
- Column 5 Account balance from the building.

It is recommended while using Excel to add column headers and then add filters to the Excel work sheet. This will enable the same account code results to be viewed on a global basis which may assist.

## Name on Master Chart is Different to Name on Building

Use for accounts and creditors that may or may not already exist in the master chart. This action would be required where the account code in the building and Master Chart are:

- If similar then it should just requires a name change.
- If completely different then you should align it with existing master chart account or create a new code.

#### **Change Account Code Names**

Use when names are similar and just need to be slightly amended to match the master chart.

#### Account Code Compare Results

The following line was displayed:00001101Key & Fob Deposits8884441101Key Deposits

Use the Excel saved spreadsheet to filter results by Account Code 1101, if all buildings reported use 1101 for the same purposes as the code in the Master Chart is intended for then you can Change Codes globally (all buildings).

| Add/Change/Delete MASTER CHART<br>File Help<br>Code<br>1101                                                                                                    | Description                     | osits                                                                          | New                  | Add/Change/Delete VICTORIA AVE<br>File Help<br>Code<br>1101                                                                                                    | Desciption<br>Key Deposits |                                                                              | New New        |
|----------------------------------------------------------------------------------------------------|---------------------------------|--------------------------------------------------------------------------------|----------------------|----------------------------------------------------------------------------------------------------|----------------------------|------------------------------------------------------------------------------|----------------|
| Name<br>3 Description<br>4 TypeRVR/97-3R(<br>5 Heading Underline (19034)                                                                                                    | Data<br>KEY & FOR DEPOSITS<br>P | Save                                                                           | Update Codes<br>Exit | Nane<br>2) Desciption<br>4 Type(H/P/I-90)<br>5 Heading Underline (1/N0H)                                                                                                    | Data<br>Keydeposits<br>P   | Save                                                                         | Delete<br>Exit |
| 6 Account Tops (SubAravOst_)<br>7 Comments<br>9 Report Simp<br>9 Tex Code<br>10 Non-Matual Item<br>11 Repetic Access<br>12 Updae Code<br>13 End Report Plag RY_<br>14 Account Simp<br>4 Constant Simp | 000                             | Entry Assistant<br>Reselved Edit Coly, Right Click,<br>for Parsmond<br>Swetch. |                      | Accura Type (SurMarchd)     Converse     Report Grap     Report Grap     Report Grap     Report Grap     Report Accura     Report Accura     Report Accura     Report Accura     Report Accura      Report Accura      Re | 000                        | Entry Assistant<br>Rescicies Edit Only: Right Ock<br>for Passmool<br>Southin |                |
|                                                                                                    |                                 | Code                                                                           | e in Master v        | s code in Building                                                                                                    |                            |                                                                              |                |

## **Completely Different Names**

When the name in the Master chart for either account or creditor is completely different will need to be changed to a different / new account code in the master chart.

#### Account Code

Change code number to select appropriate code to be changed to – usually income or expense and already exists in the master chart. A brand-new code may need to be created in the master chart if nothing similar already exists.

#### **Creditor Code**

Change code number – align with existing creditor code or if no record for the same creditor will be required to be added to the master chart as a new creditor.

# Not Found in Master Chart

## **Creditor Codes**

Where the local creditor number is not found in the Master Chart, check first that the creditor doesn't exist in the master chart with a different account code number, or simply add the creditor to the master chart. In these instances you should use the *Change Code Number* menu. See <u>Adding a local Creditor code to the Master Chart</u> for more info.

When selecting a creditor code in the Current field, an additional tick box will appear called 'Add to Master Chart as New'. Ticking this will add the selected creditor to the *Creditor Master Chart*, and reimport the creditor to the building with the a new code number. Remember to check that there isn't already this creditor with a different number.

## Account Code

When a balance sheet, income, or expenditure code has been used in a building, but the Master Chart doesn't have a similar code, use *Account Maintenance* to add a new code to the master chart, then use the *Change Code Number* menu.

This is where you could move all transactions from one account code to another, the delete the old, redundant code. For example, 121 in the building is 'Audit Fees', and has numerous transactions against it, but throughout your portfolio you've been using the account code in the Master Chart, 12505 with a description of 'Auditors - Audit Services'.

Just be aware that this function cannot be used in every instance. Please refer to Merging Account Codes for more info and the steps to follow for merging account codes.

# Master Chart Clean-Up

The Master Chart Accounts and Creditors can now be listed in a report to identify accounts - especially creditors, that should be updated or deleted.

## Master Chart of Creditors (Excel) Report

Creditors should <u>not</u> be deleted, but set as inactive so that the creditor code is not used again by the system when creating new creditors, which may cause reporting issues.

- 1. Open the Report / Utilities (Global).
- 2. Click Group, then in the Group Reports menu, select 'Custom Queries' then OK.
- 3. Click the Proceed button.
- 4. In the Custom Queries list, select 'Creditor Maintenance', the click OK.
- 5. Tag at least the following fields to report for the purpose of the report in this instance.
  - Code
  - Description
  - Contractor Industry
  - Australian Business Number
- 6. Click OK and the Excel sheet will open.
- 7. We recommend using the 'Save As' method of saving so you can choose the file name and folder.

### Make a Creditor Inactive

For guidance on changing the status of a creditor to Inactive, please refer to Inactive Creditors.

## Master Chart of Accounts (Excel)

When there are account codes in the master chart that are no longer used in local buildings, these may be deleted or renamed. The *Master List* report will assist with reviewing the current master chart. See *Master List* for more info.

- 1. Open the *Master List* menu.
- 2. Change report output to Excel
- 3. Click OK, and after it has opened in Excel, use the 'Save As' method of saving to save the file to your preferred folder.

In the Master Chart building, use the *Account Maintenance* menu to delete the account. If the account has been deleted in error as is still being used in local buildings, this will appear on the account compare report as 'Not in Master Chart' if reviewed again after the master chart clean-up. You will not be warned if deleting account codes in the master chart as there are no transactions in the master chart of accounts to check for like in a local building.